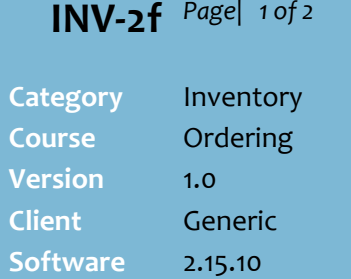

## **Hints and Tips**

 Don't know the **order number**? Click **Q**, then **Search**, to retrieve every outstanding order for the selected supplier.

 $\begin{array}{|c|c|c|c|c|}\n\hline\n\text{3each} & & \text{J}\text{Se} \\
\hline\n\end{array}$ G Start With  $7<sup>h</sup>$ 

- $\checkmark$  Always review EVERY order: • Pay attention to multiple cases & seasonal products.
	- Use the **AWS** column (unit Average Weekly Sales) to validate order quantities. [N/A] is displayed if the AWS calculation isn't turned on.
	- Check for deals, and order more stock if it's worthwhile.
- You can also run the **Investment Buy** report from the BOS **Reports**->**Stock** menu.
	- Select the report parameters
	- Click **OK.** The Investment Buy report is displayed; it lists all products ordered which have a deal ending on the selected date.

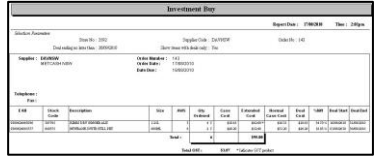

- $\checkmark$  Click a column header to reorder the products on the order by this column.
- If you want to **delete an order that you've exported** but not 'sent', it'll still be transmitted when the next order is 'sent' for this supplier (at ste[p 6\)](#page-1-0).
	- Contact SUREfire Support to delete the file.

# **Review and Send a Supplier Order**

You fax or electronically export an order to the Supplier.

# **Procedure to Review and Print/Export an Order**

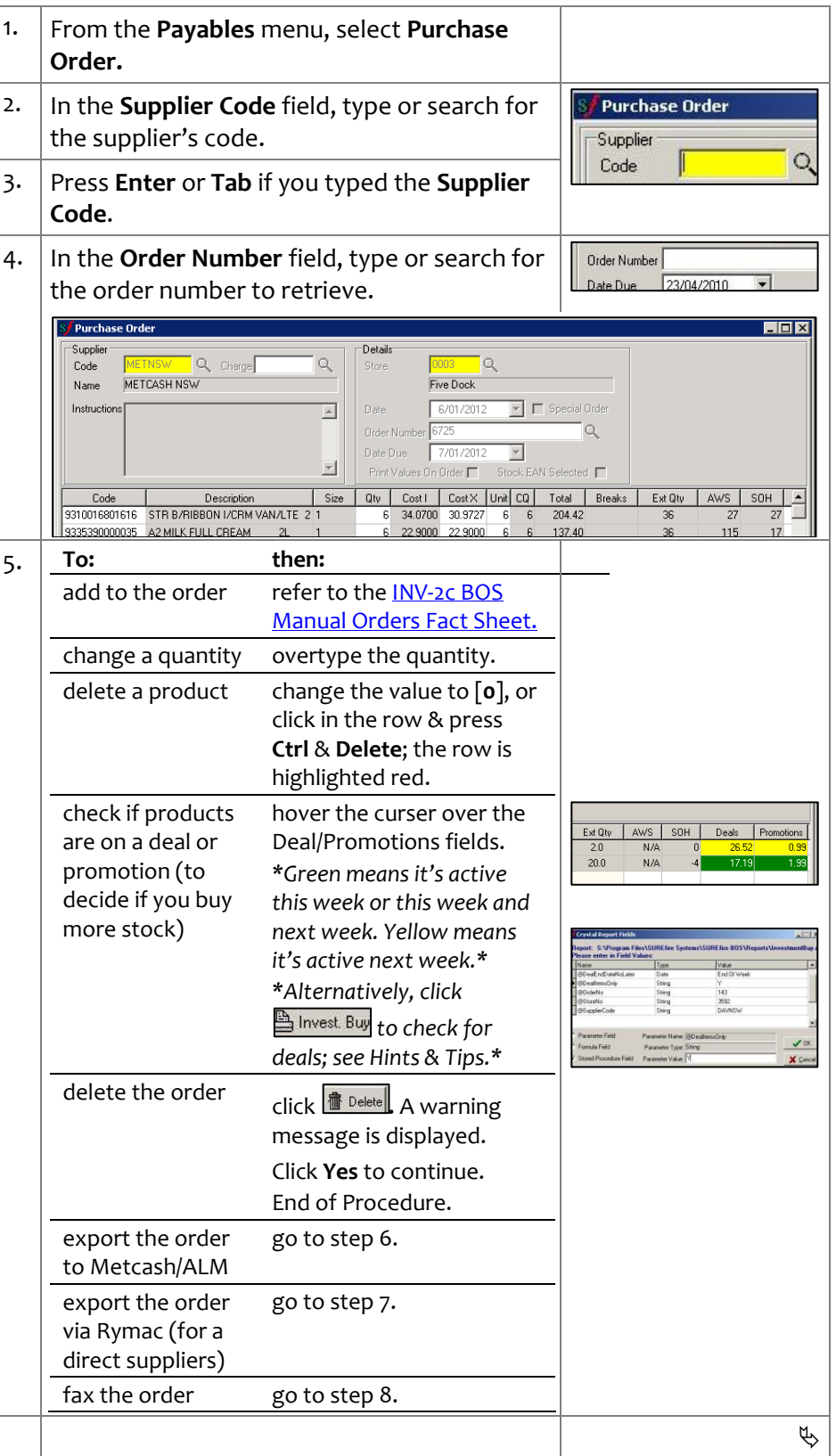

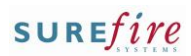

 $\overline{\phantom{0}}$ 

 $\overline{\phantom{0}}$ 

 $X$  Cancel  $\sqrt{QK}$ 

Export completed successfully.<br>5 record(s) exported

 $\sqrt{K}$ 

ic Purchase Order has been me Yes 1 **No** 

 $\vert x \vert$ 

 $?$  Heb  $\mathbf{\hat{I}}$  Dee  $\Box$   $x$  $\sqrt{\cos x}$ 

S Re-sen **書** Delete

Purchase Order Type E<mark>Gro</mark>r

Customer Number 435550

### **Hints and Tips**

- $\checkmark$  Your business may have several customer numbers with a supplier; the orders for each account are picked & delivered separately. This is useful to keep promotional stock separate.
- You can save additional customer numbers in the BOS **Tools -> Codes and Descriptions** -> **Supplier Accounts** tab.
- **If the Results screen is blank** (an error), call the supplier to check that the order was received.
- Contact SURE*fire* Retail Support if there's any error's when you export an order.
- $\checkmark$  You receive an email/fax from Rymac once they've received the order.
- Once an order has been exported, it isn't listed on the WebRF device order screen; you can only retrieve the order via this Purchase Order function on the BOS.
- <span id="page-1-0"></span>**INV-2f** Page| 2 of 2  $\vert$  6. Complete the follow steps to export the order (i.e to Spar, Metcash or ALM):
	- a. Click Export *\*The gateway defaults to Grocery (if Metcash)* 
		- *or Liquor (if ALM), and the customer number set in the suppliers AP record.\**
	- b. If required, type or select a different **Customer Number** if available.
	- c. Click **OK**. An export confirmation is displayed.
	- d. Click **OK**. A sent now? prompt is displayed.
	- e. Click **Yes** to continue.
	- f. Click  $\frac{25 \text{ end}}{25}$

*A dialling window is displayed; all exported orders for this supplier are transmitted, and the results displayed.*

- g. Click  $\triangleq$  *Enit* to keep the results for reference; it prints from the default printer configured.
- h. Click **Close**. A confirmation is displayed.
- i. Click **Yes** to continue.
- i. Click  $\left| \prod_{k=1}^{\infty}$  Click  $\left| \prod_{k=1}^{\infty} C_k \right|$  o exit the Purchase Order screen.
- End of procedure
- <span id="page-1-1"></span>7. Complete the follow steps to export the order via Rymac (for selected direct suppliers):
	- a. Click **Export**
	- *\*The gateway defaults to Rymac, and the customer ABN set in the suppliers AP record.\**
	- b. Click **OK**.
		- A confirmation message is displayed.
	- c. Click **OK**.
	- d. Click  $\left| \prod_{k=1}^{\infty} C^{loss} \right|$  to exit the Purchase Order screen.
	- End of procedure
- <span id="page-1-2"></span>8. Complete the following steps to fax the order:
	- a. Click  $\triangleq$  *Print* A preview is displayed. b. Click the **Print Setup** icon to select a printer,
	- then the **Print** icon to print the order.
	- c. Click the [**X**] icon to close the report. d. Follow store process to fax the order.
	- e. Click  $\left[\prod_{k=1}^{\infty} \frac{\text{Close}}{\text{[to be the image]}}\right]$  to exit the Purchase Order screen. End of procedure

**B** Print  $\overline{\phantom{a}}$ Purchase Order Type RymacOn  $\blacksquare$ Customer Number 65601099739  $\overline{\phantom{0}}$  $\sqrt{a}$ 

:0073654 000<br>ne :170610 104323<br>:17062010

ifoce<br>:9905

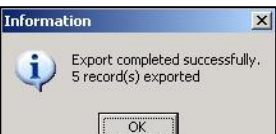

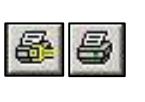

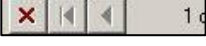

 $\Box$